# *Employee Self-Service Training*– Adding Voluntary Deductions

#### **Objective**

The purpose of this tutorial outlines the basic steps to view and manage voluntary deductions information.

You will learn how to change, add, and view a list of current voluntary deductions.

#### **Navigation**

Log onto OMNI through the my.fsu.edu portal. Click on the Human Resources drop down under MYFSU LINKS:

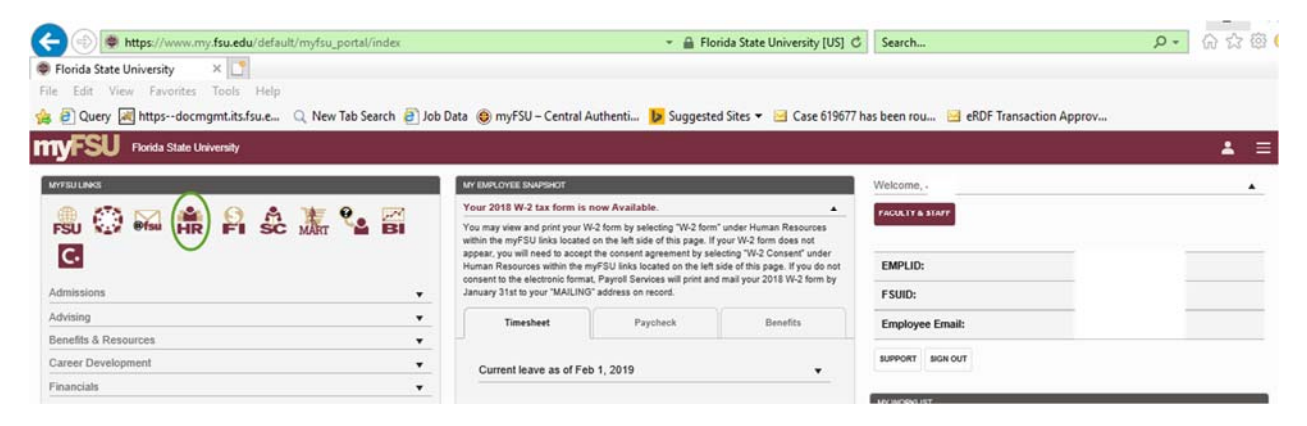

This will bring you to Employee Self Service. Click on the Payroll and Compensation tile:Employee Self Service **myFSU** 

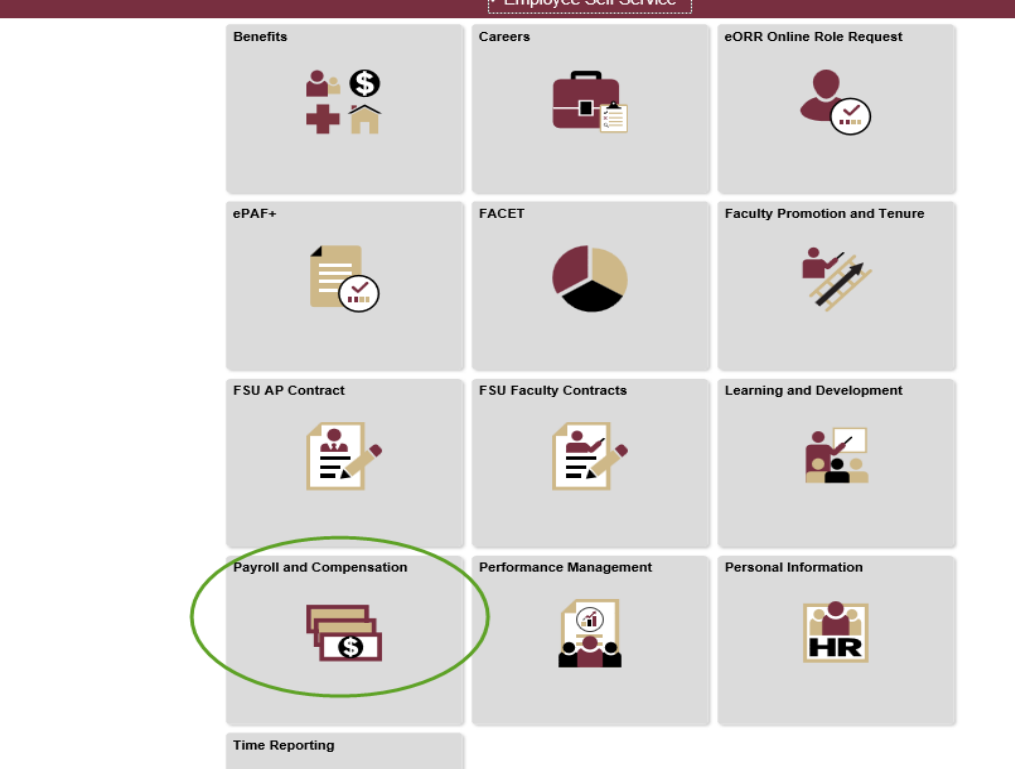

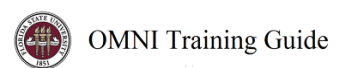

Click on Voluntary Deductions and then the Add Deduction button:

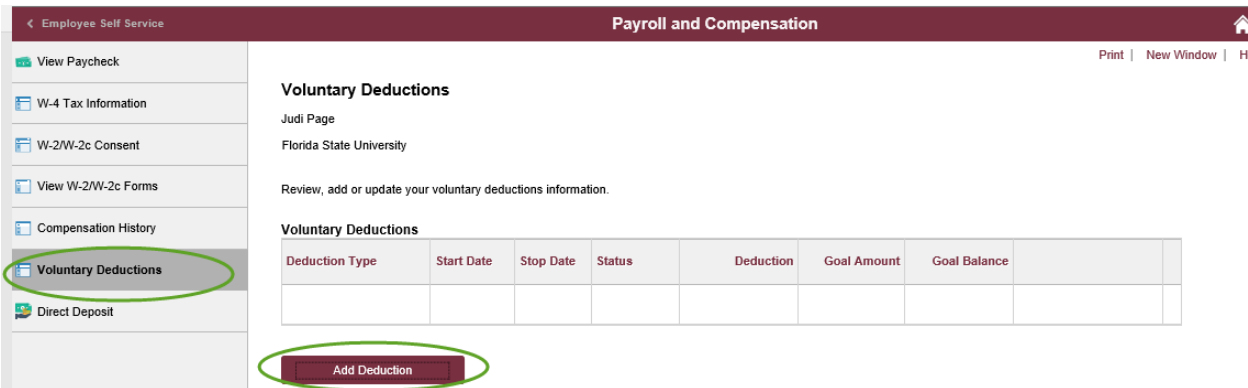

Click on the magnifying glass next to Type of Deduction and choose the type of deduction:

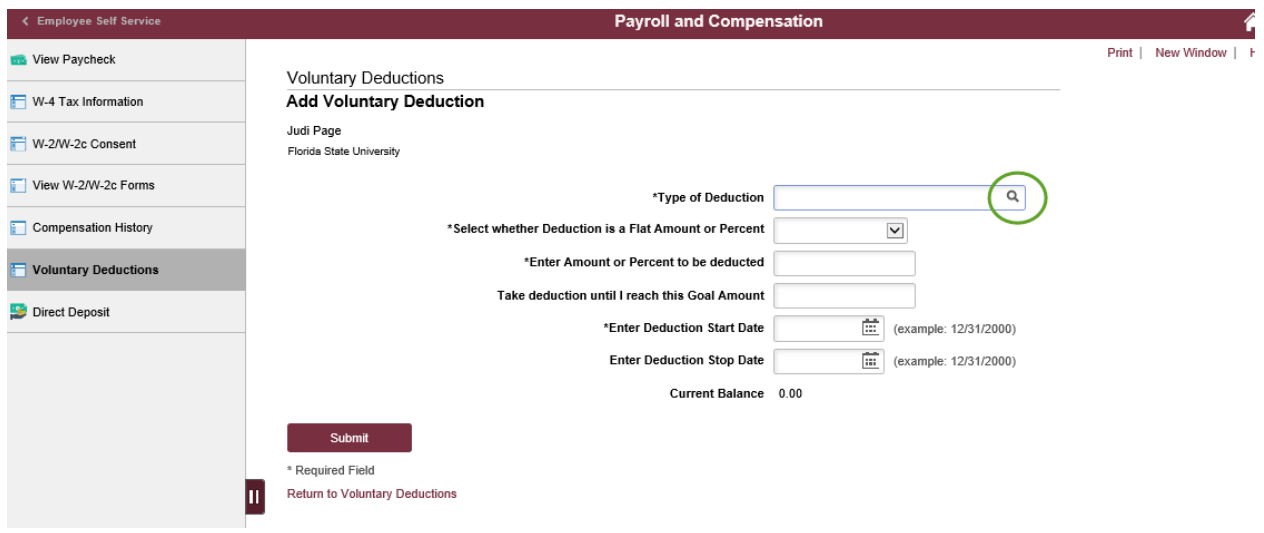

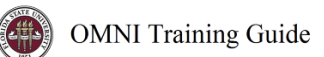

## Fill in all of the requested information and click Submit

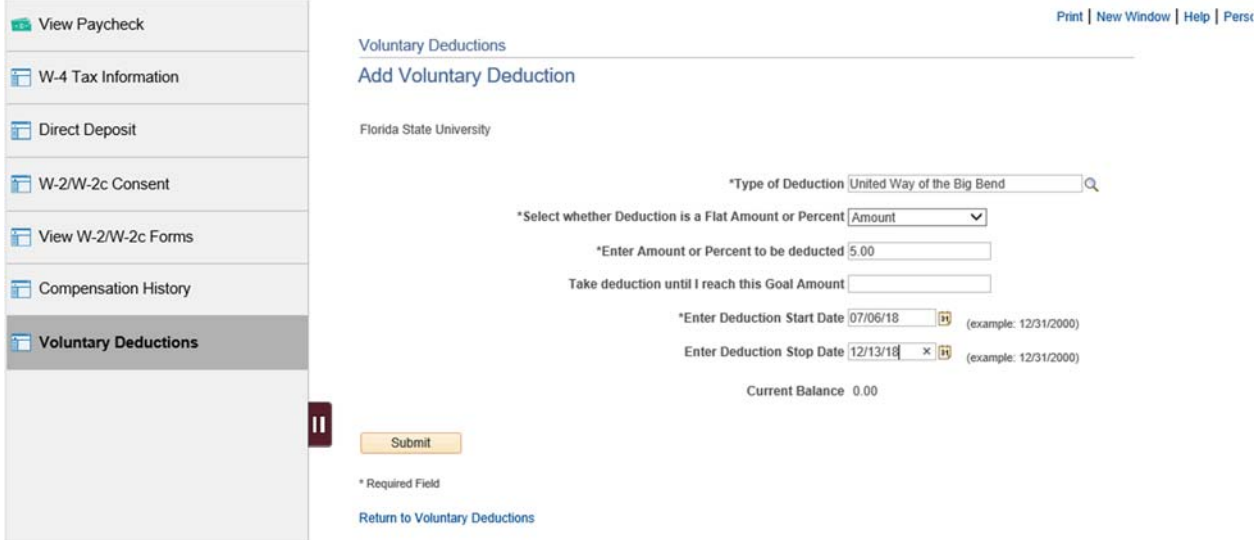

### The deduction is now set to begin.

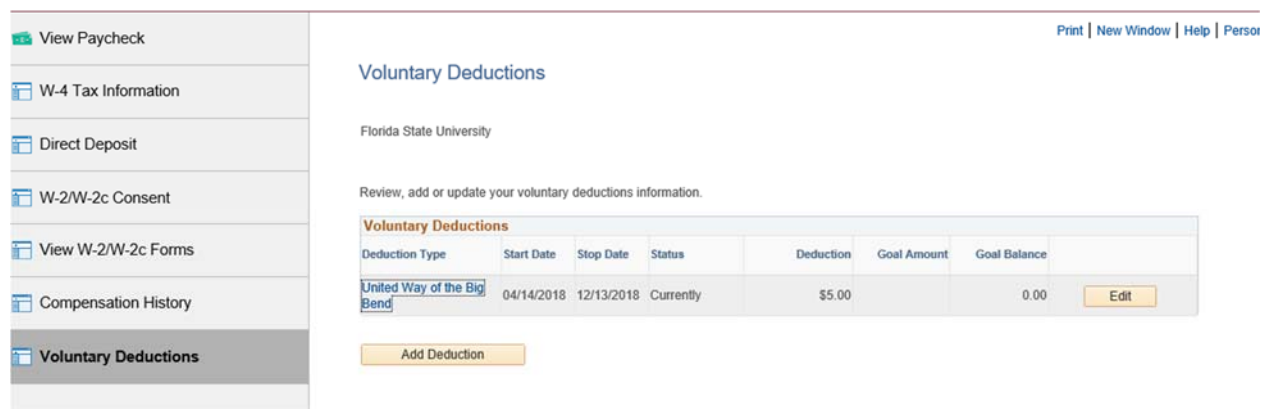

To make any changes, click the Edit button.

To add another deduction click on Add Deduction.